# RECOVERY-Stick mit dFlash erstellen

**CONTRACTOR** 

**CONSCOR** 

Mit dFlash ab Version 12 kann ein Recovery-USB-Stick erstellt werden. Damit können auch \*.nfi Images >128MB direkt geflasht werden. **1971 - 1971** 

Wurde der Stick erst einmal erstellt, kann das \*.nfi Image auch einfach gegen ein anderes ausgetauscht werden. Es muss nicht immer der Stick neu angelegt werden.

Dafür benötigen wir einen USB-Stick mit min. 512 MB.

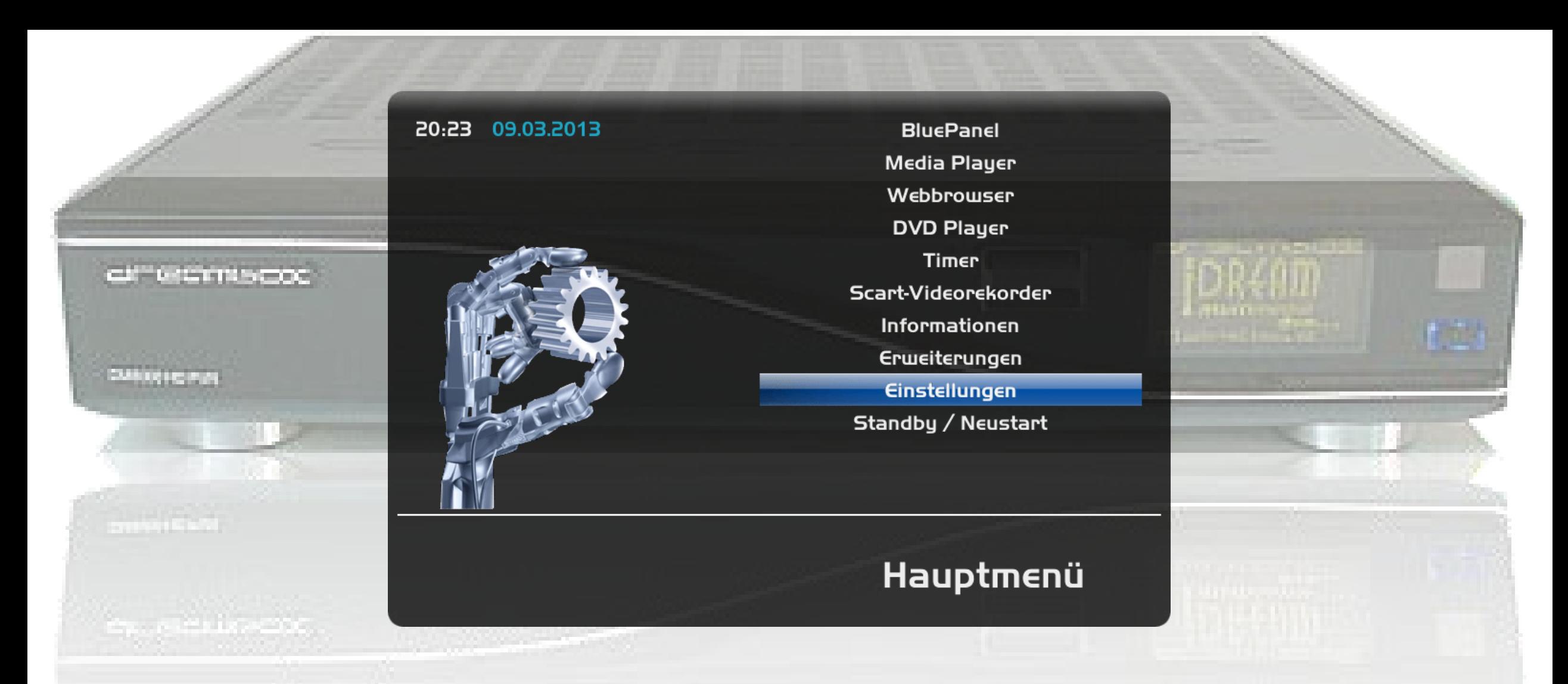

Wenn der USB-Stick fertig ist, stecken wir ihn in die Dreambox.

Wenn eine Meldung mit Speichergerät gefunden kommt, können wir diese mit "exit" weg drücken (oder warten einfach)

Jetzt drücken wir "Menü" – "Einstellungen"

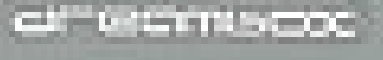

20:23 09.03.2013

**LEAD AND A** 

#### "Flashen & Sichern"

Kanalsuche System **Common Interface** Common Interface Zuweisung Jugendschutz Werkseinstellungen Flashen & Sichern

Softwareverwaltung

# Einstellungen

03.02.2014 Version 1.5 4

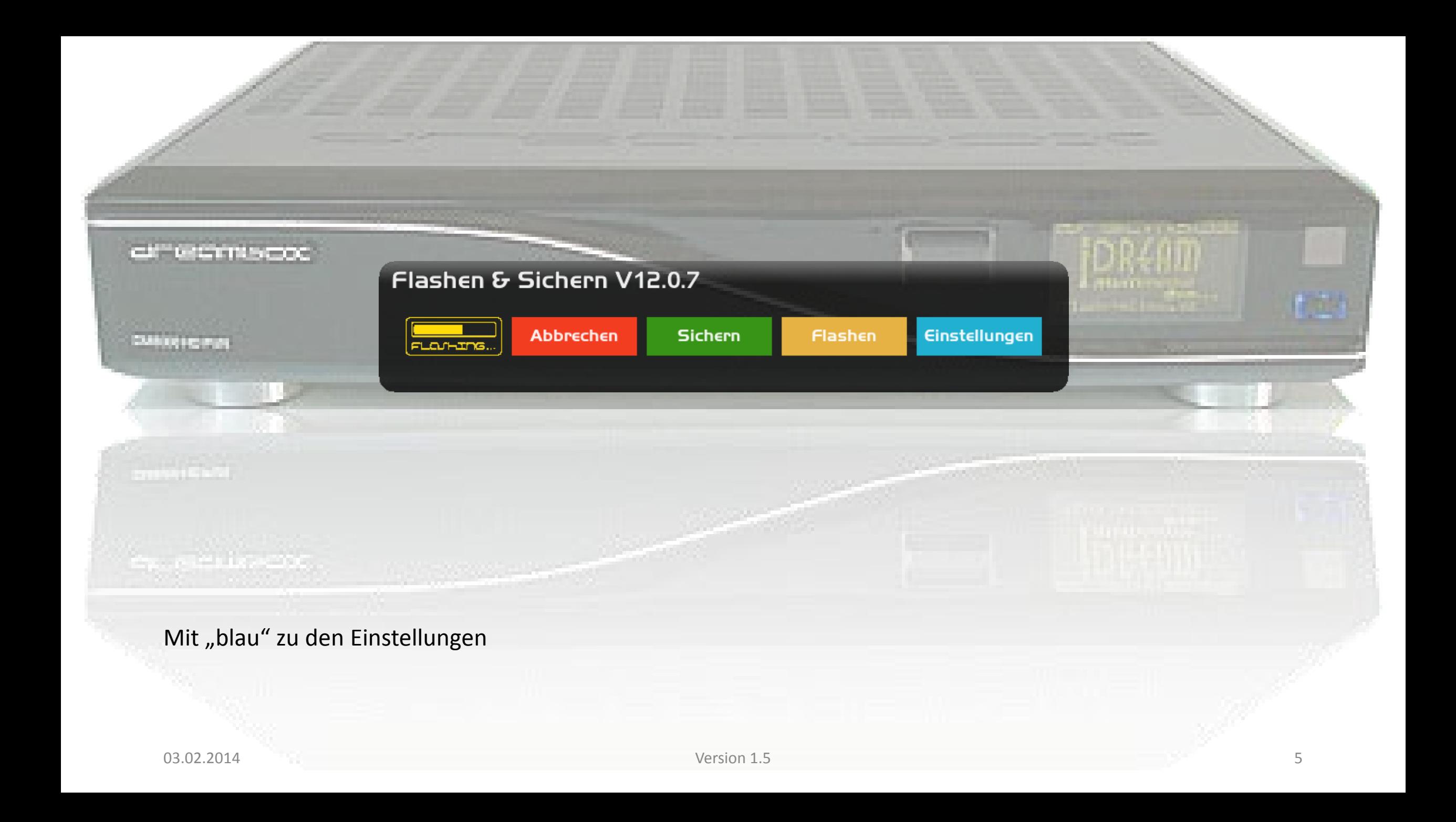

## Flashen & Sichern V12.0.7 Einstellungen: UBIFS

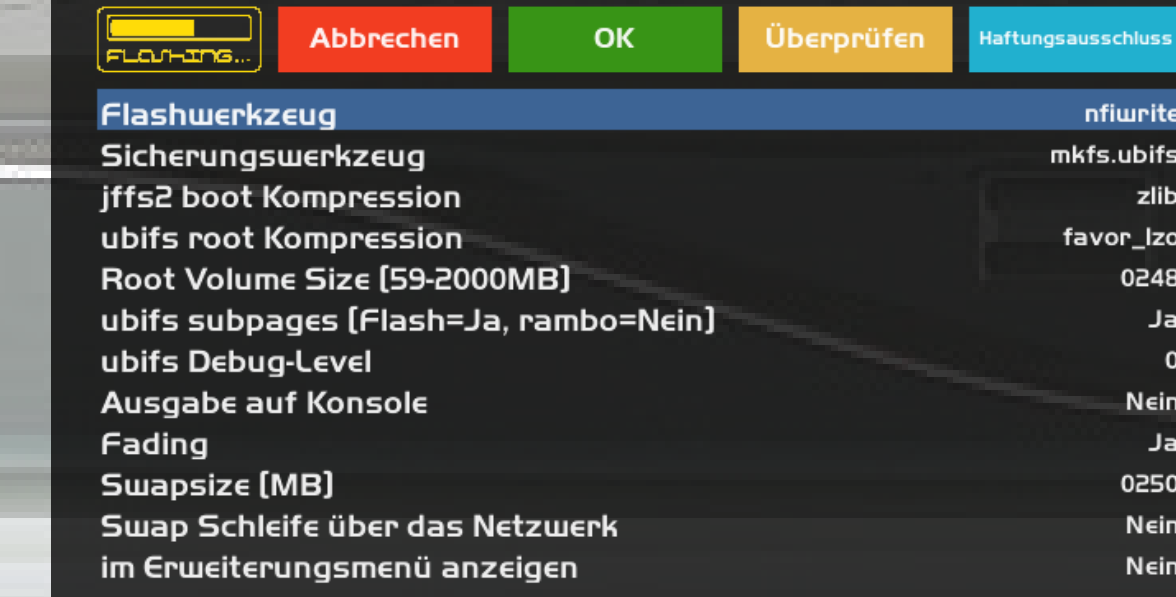

Das sollte dann so eingestellt sein. Mit "grün" sichern.

al Germano:

<u> Lister Sta</u>

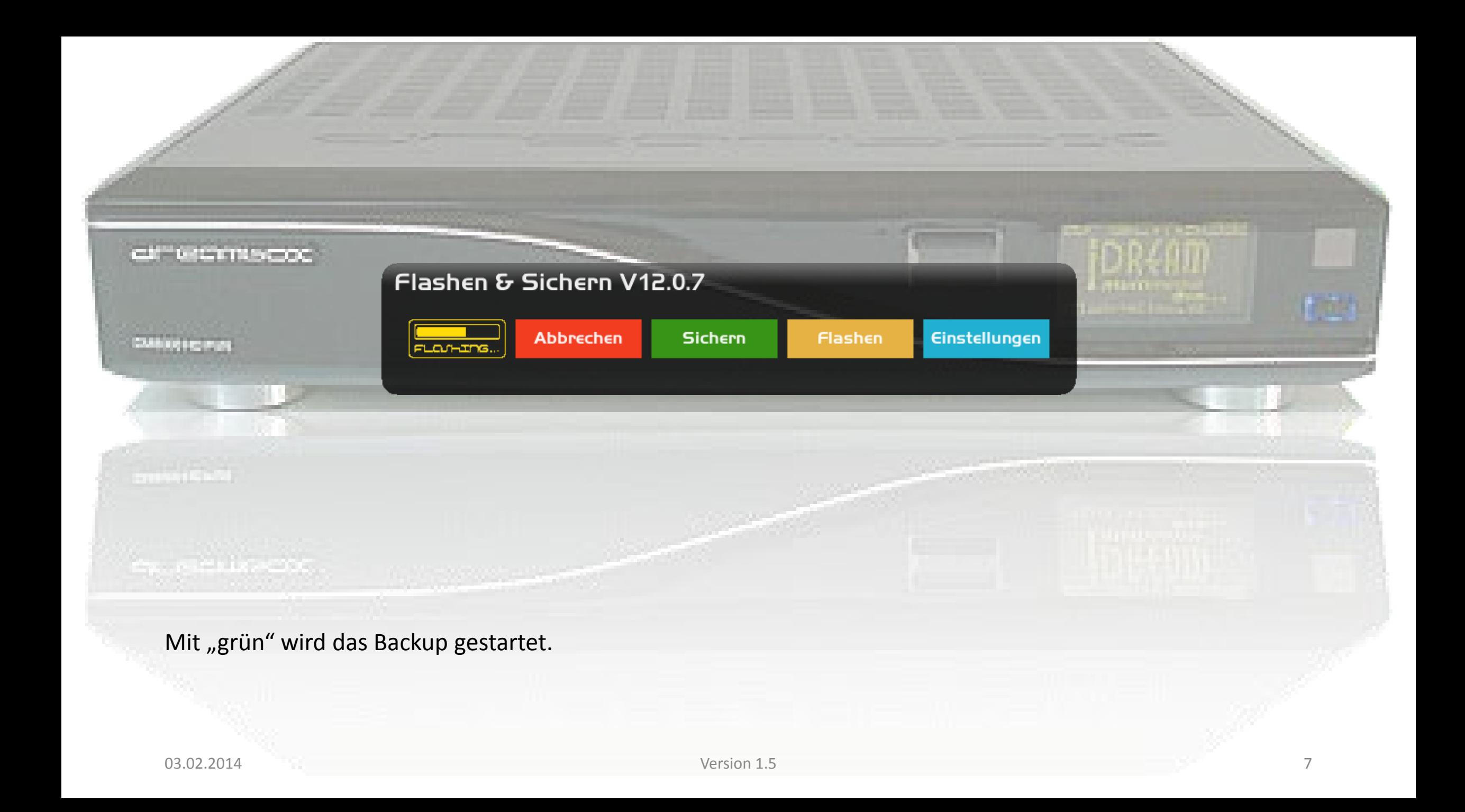

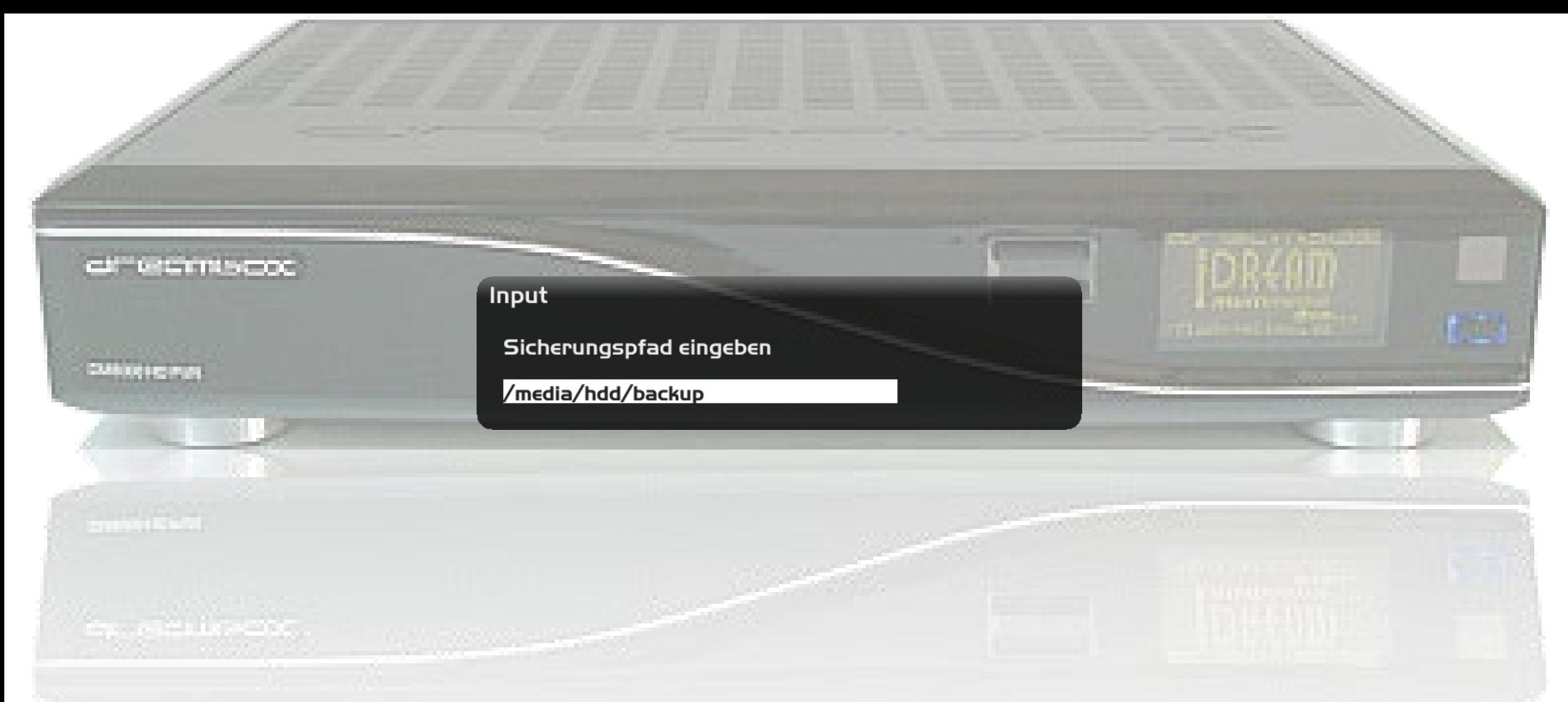

Hier können wir noch den Sicherungspfad ändern, aber am besten so lassen. Weiter mit "ok"

#### all'illiamento

**Distriction** 

**STRAKERS** 

#### Input

Name des Sicherungsimages eingeben

OE-exp-dm8000-2013-03-10-12-00

Hier können wir den Namen des Sicherungsimages ändern. Weiter mit "ok"

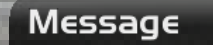

 $\blacktriangle$ 

OK drücken, um die Sicherung zu starten

OE-exp-dm8000-2014-01-20-18-24.nfi

Geduld, der Vorgang dauert 5-10 Min ...

Verwende vorhandenen Swapspace.

Mit "ok" wird die Sicherung gestartet.

**CONTRACTOR** 

**SANDRA CAN** 

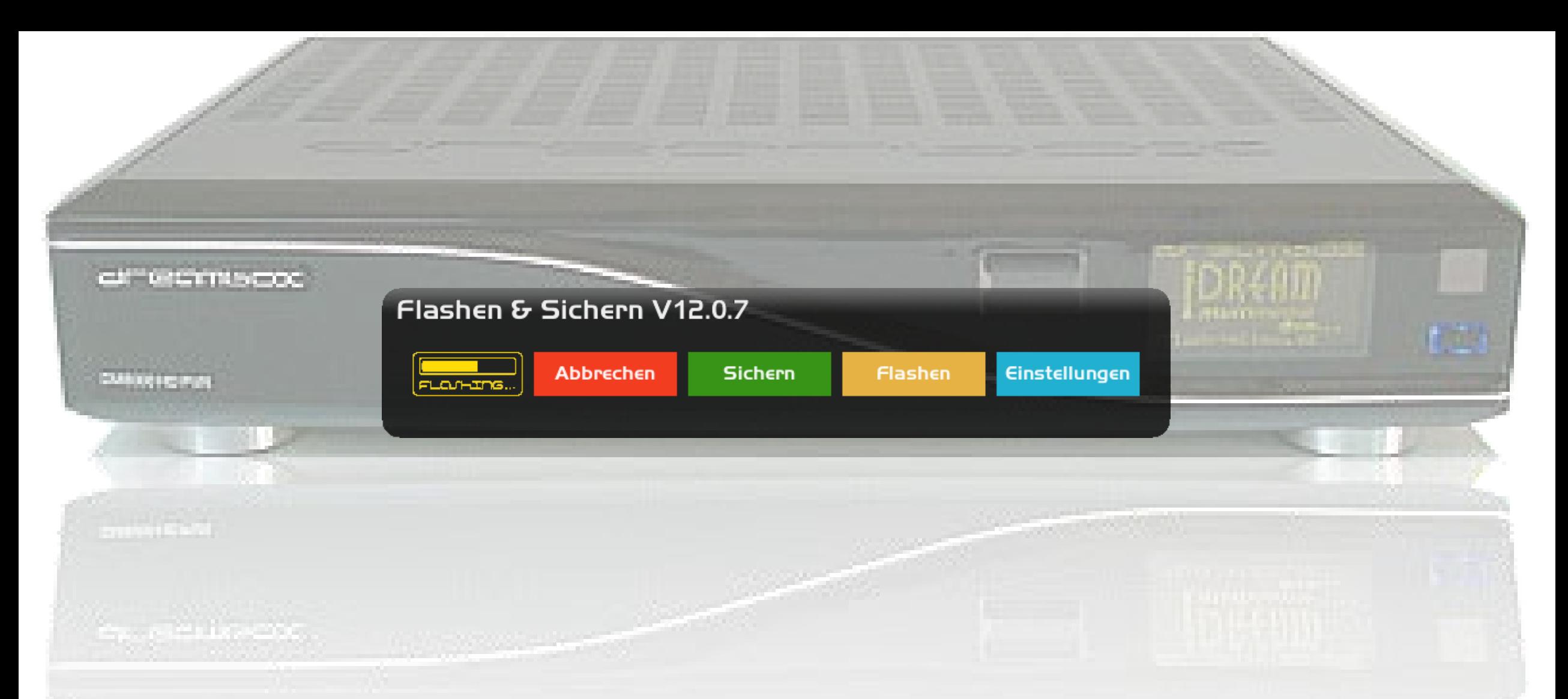

Das Image wird jetzt gesichert. Während der Sicherung bleibt das dFlash geöffnet. Es wird nur ausgeblendet. Mit "ok" könnt ihr es wieder in den Vordergrund holen. Das sichern kann schon mal 15 min. dauern. Am unteren Rand des Plugins ist auch ein Fortschrittsbalken zu sehen.

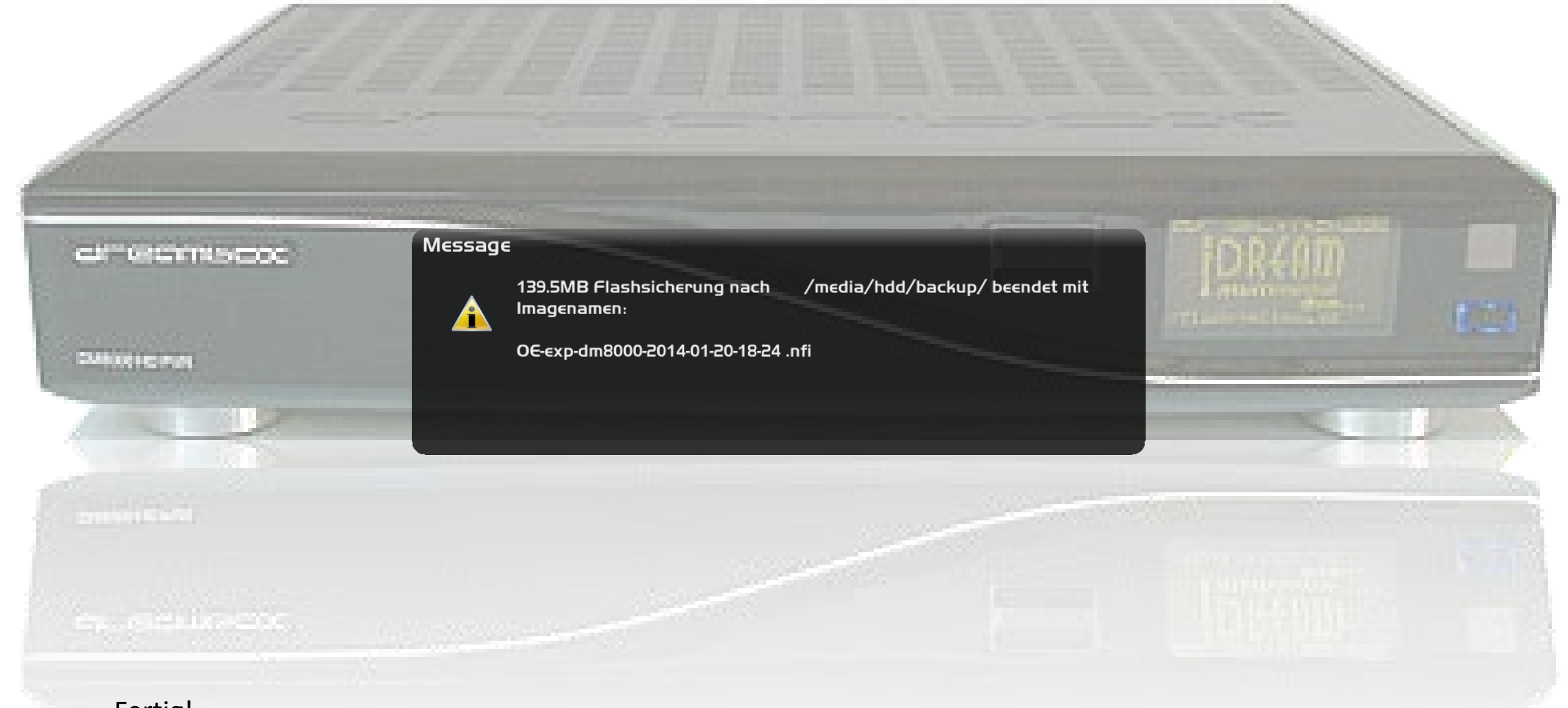

Fertig! Jetzt haben wir das Image auf die Festplatte gesichert.

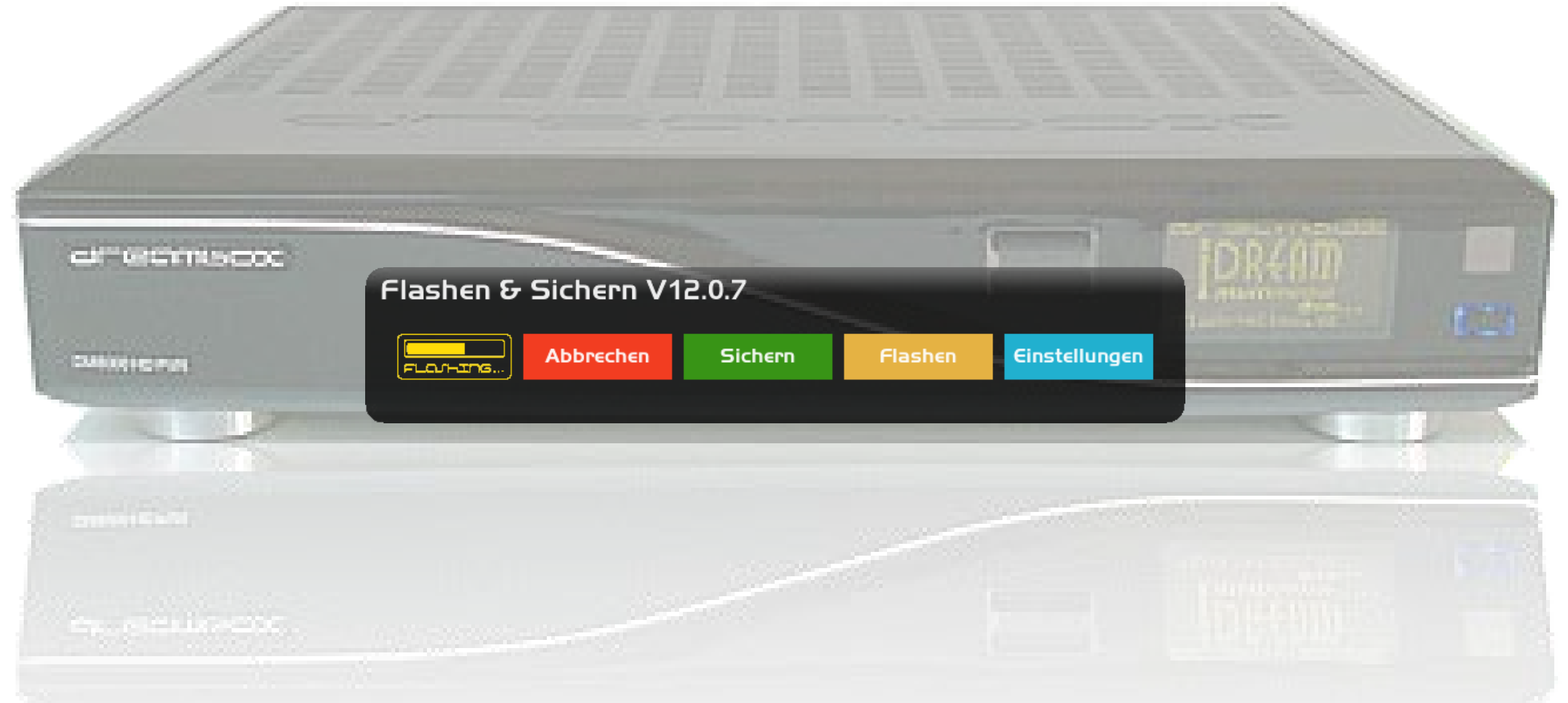

Um jetzt den Recovery-Stick zu erstellen, rufen wir mit "blau" die Einstellungen auf.

## Flashen & Sichern V12.1.1 Einstellungen: UBIFS

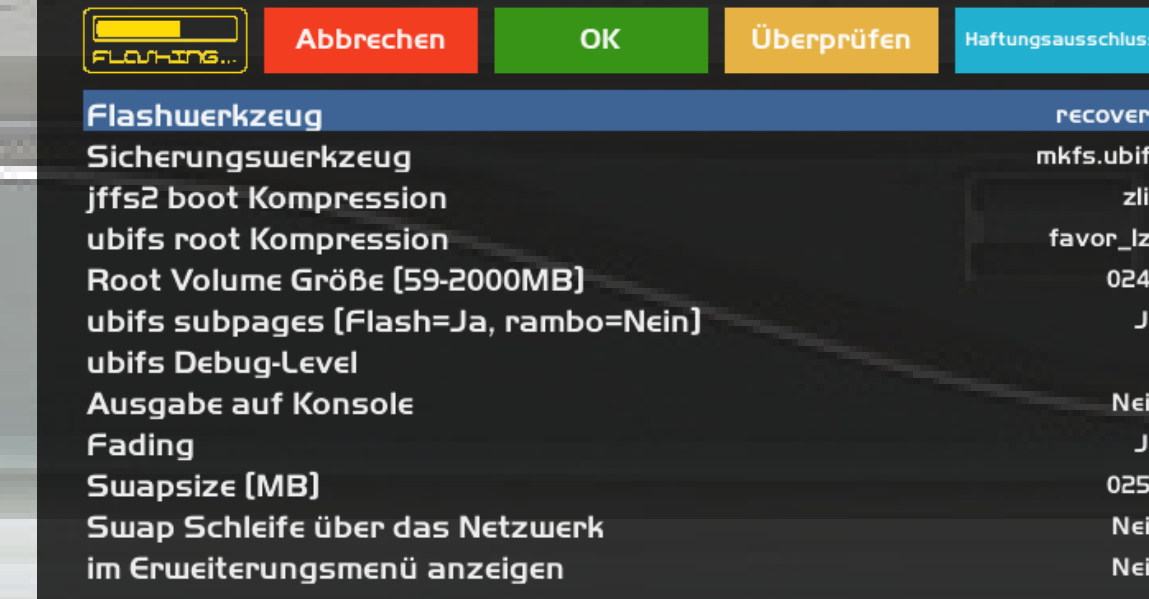

Hier stellen wir das "Flashwerkzeug" auf "recovery". Mit "grün" Speichern.

al estimado.

**Diffusions** 

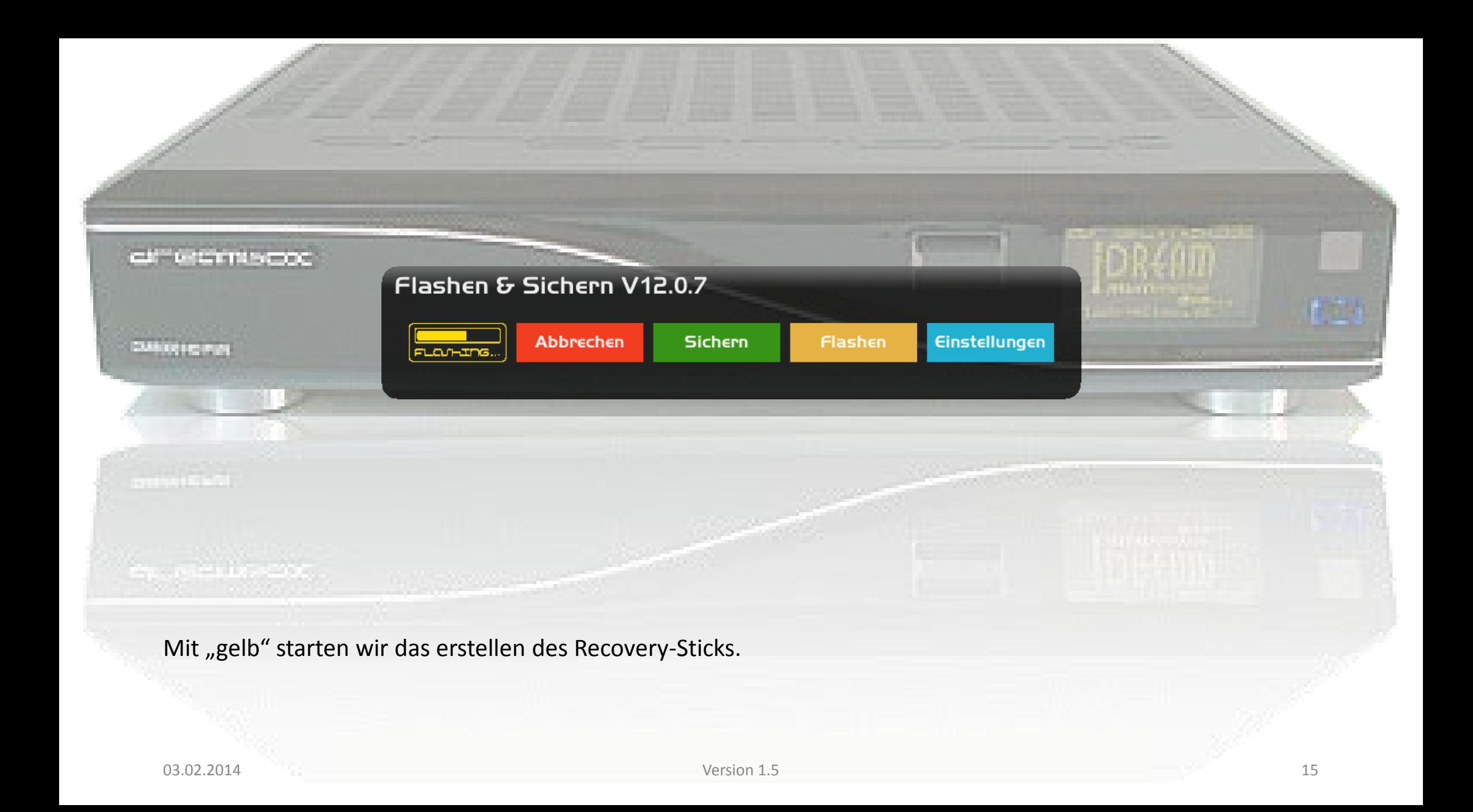

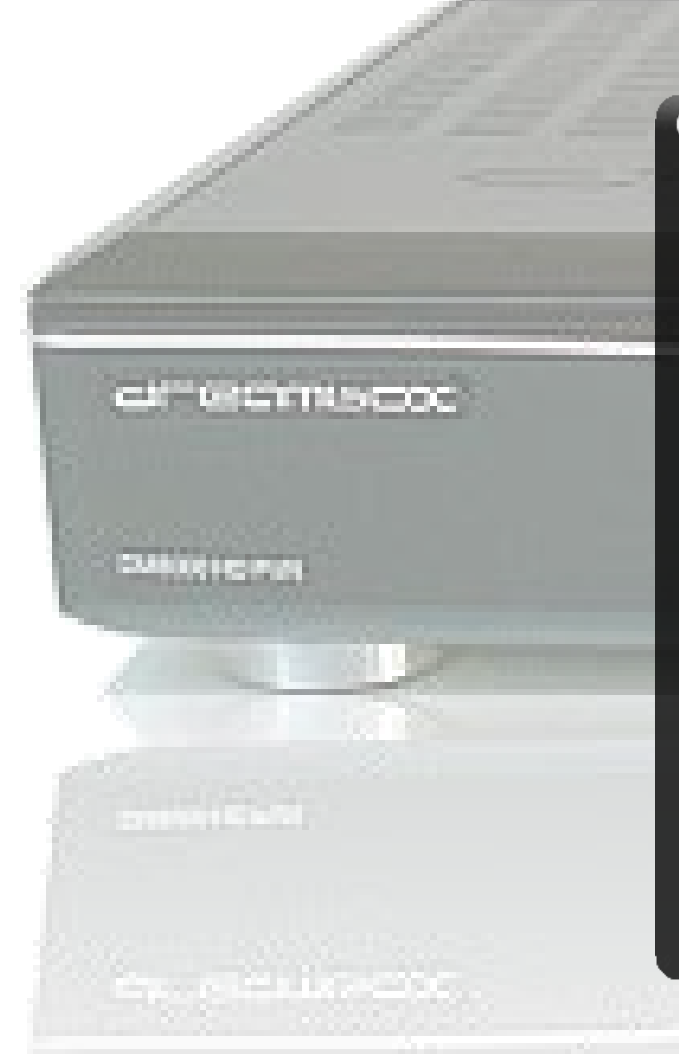

#### Eingabe

Wählen Sie ein NFI-Image zum Flashen

OE-exp-dm8000-2013-10-12-17-41 OE-exp-dm8000-2014-01-05-18-39 OE-exp-dm8000-2014-01-12-12-08 OE-exp-dm8000-2014-01-12-12-56 OE-exp-dm8000-2014-01-12-13-40 OE-exp-dm8000-2014-01-12-16-09 OE-exp-dm8000-2014-01-13-19-25 OE-exp-dm8000-2014-01-13-21-19 OE-exp-dm8000-2014-01-14-14-37 OE-exp-dm8000-2014-01-14-14-37

OE-exp-dm8000-2014-01-16-11-48

Hier wählen wir das zuvor erstellte Image aus. Mit "ok" weiter.

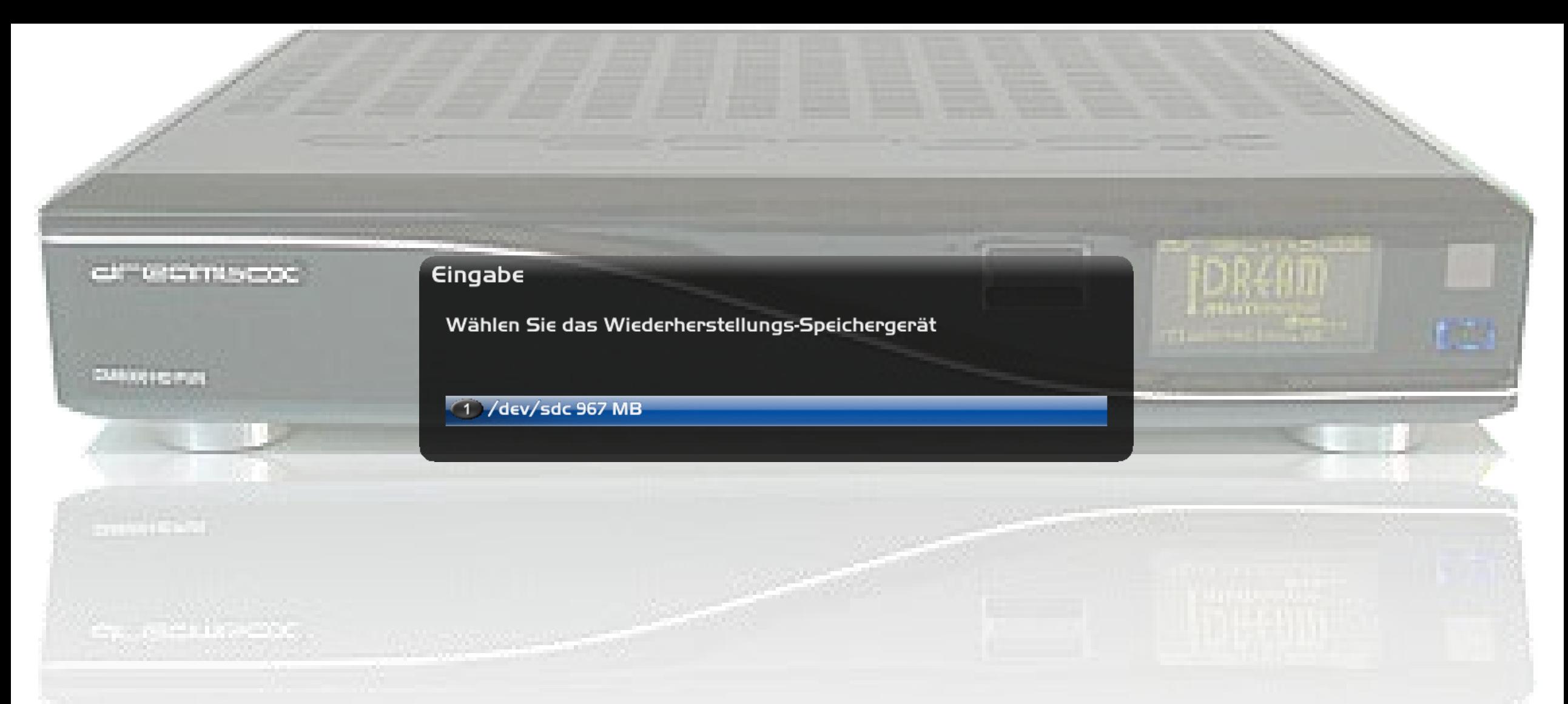

Hier wählen wir den USB-Stick aus. Muss man aufpassen wenn man mehrere angeschlossen hat. Mit "ok" weiter.

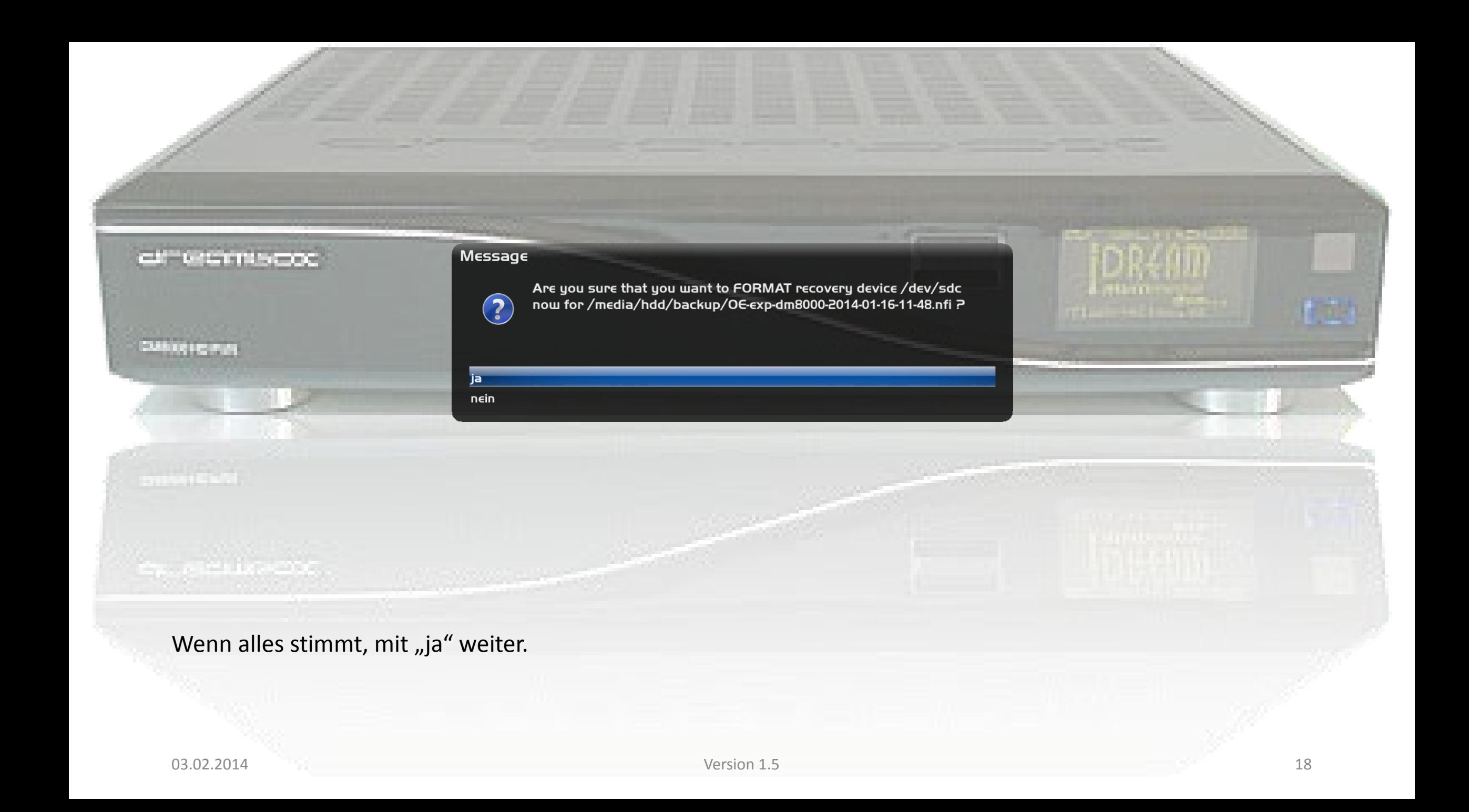

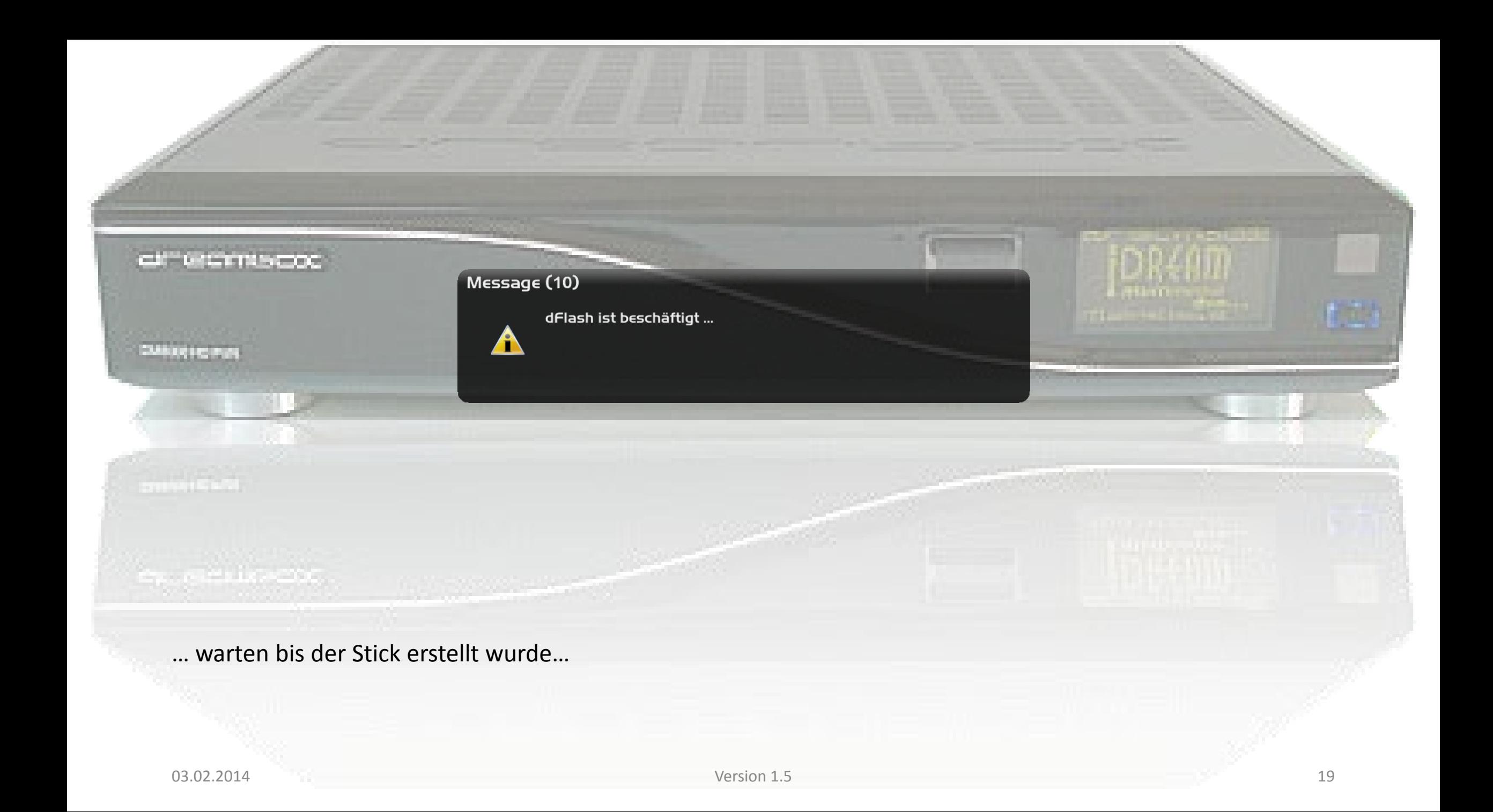

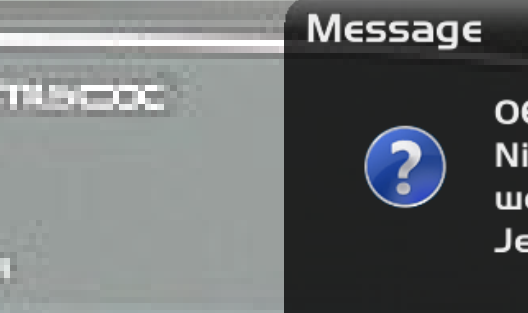

ja nein OE-exp-dm8000-2014-01-25-00-12.nfi nach /dev/sdc kopiert! Nicht vergessen, den USB Stick zu entfernen, wenn die Kernel Command Line aktiviert ist! Jetzt herunterfahren?

Nun sollte der Recovery-Stick fertig sein. Um Probleme mit dem Mount-Manager zu vermeiden, am besten jetzt die Dreambox mit "ja" herunter fahren, und den Stick entfernen. Wenn ihr die Dreambox nicht Ausschalten wollen, wählen wir hier "nein".

#### Fertig!

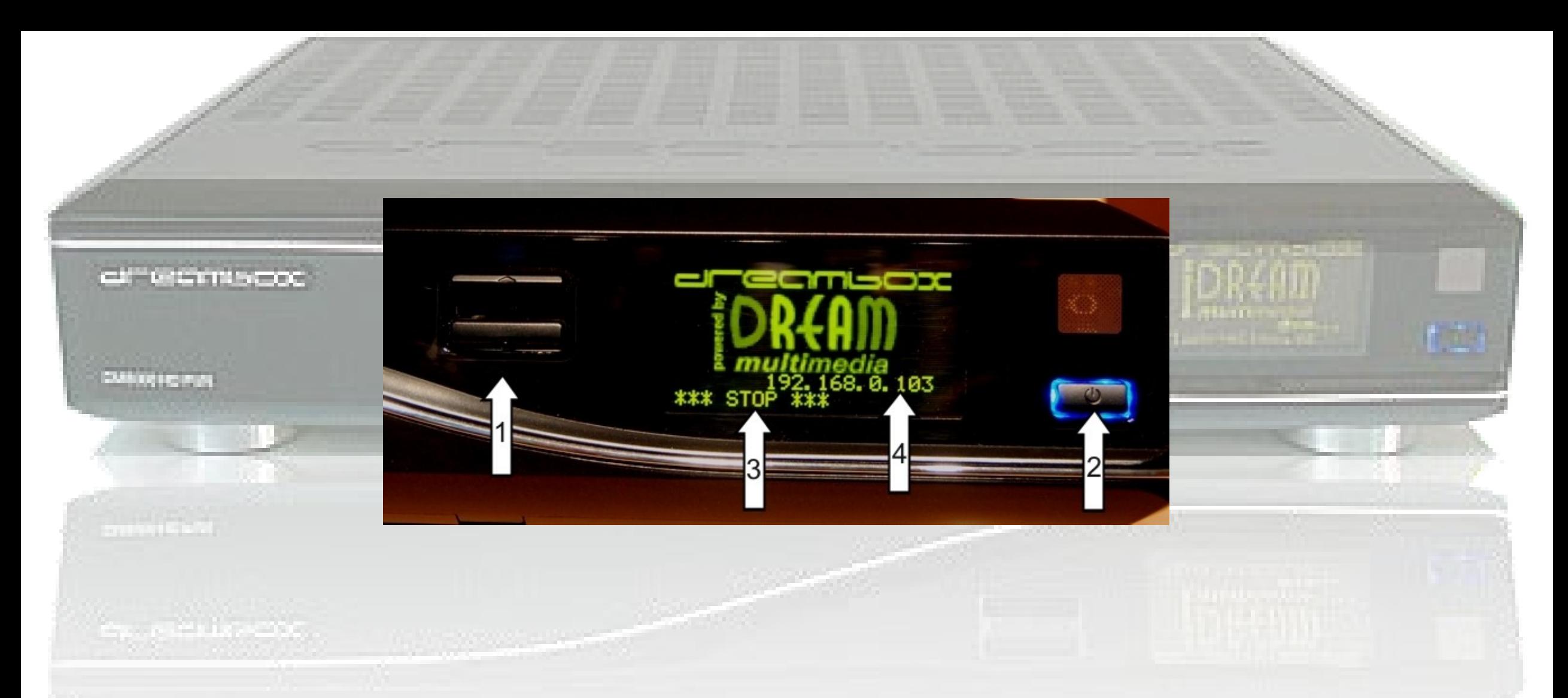

Wenn wir jetzt vom Recovery-Stick Flashen wollen, schalten wir die Dreambox zuerst mal ganz aus. Dann stecken wir den Recovery-Stick ein.

Jetzt drücken wir bei der 8000er die "down (1)" und bei der 800er die "power (2) Tasten und halten diese gedrückt und schalten die box ein. Wir halten die Taste gedrückt bis folgendes Bild am TV zu sehen ist…

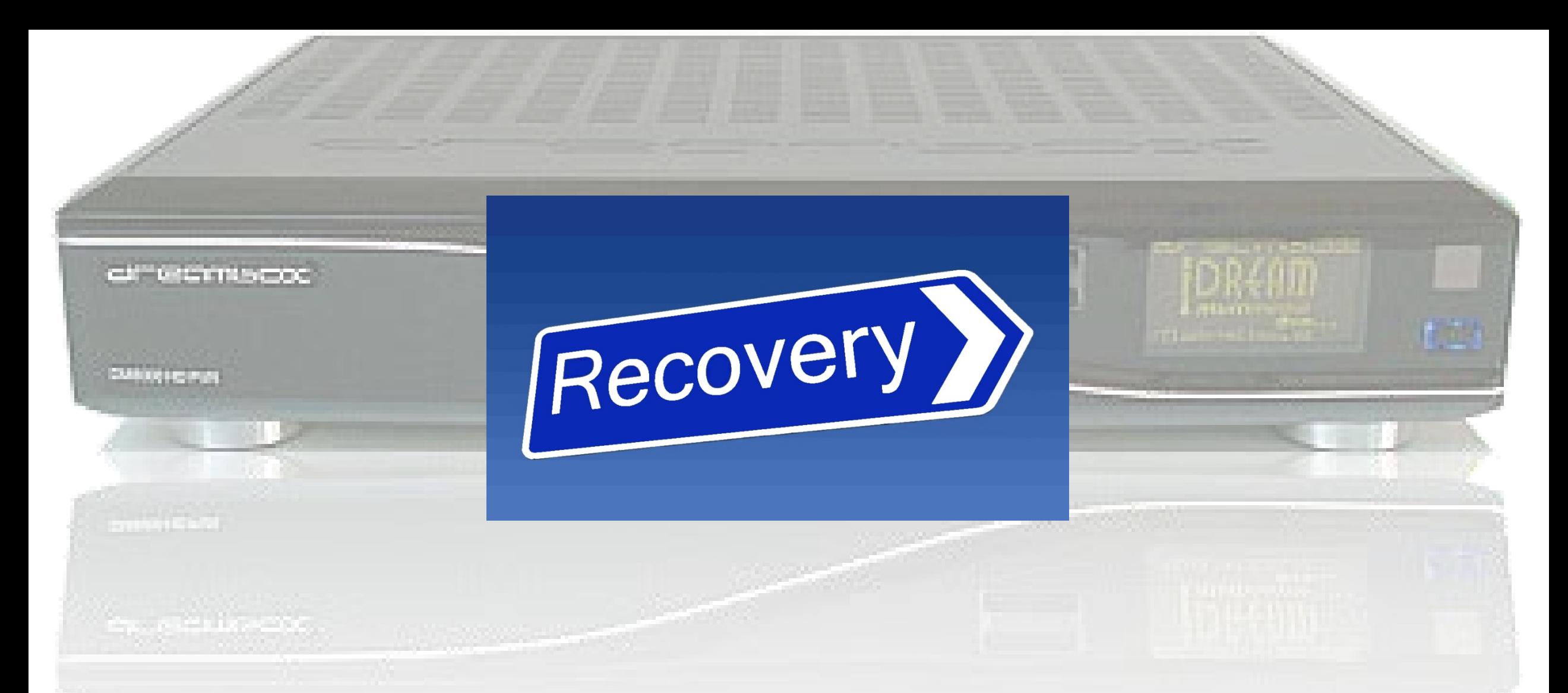

Wenn wir dieses Bild dann sehen, wir das Image vom Recovery-Stick aus geflasht. Wenn das Flashen fertig ist, kommt am TV noch "Done - Done - Done", und die Dreambox geht aus. Danach den Recovery-Stick entfernen und die Dreambox wieder einschalten.

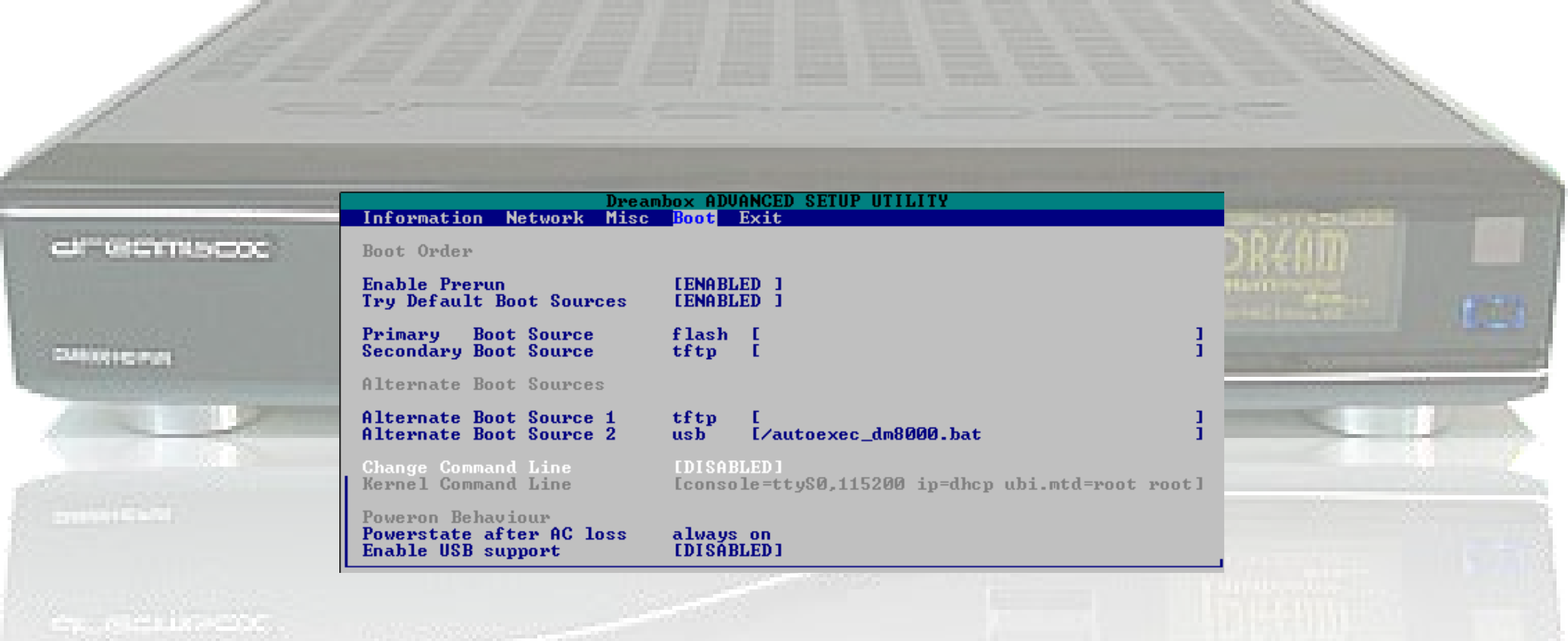

Wenn das "Done - Done - Done" nicht kommt, und die Dreambox auch nicht aus geht, wurde das Image wahrscheinlich nicht geflasht. In diesem fall bitte im BIOS nachsehen, dass "Change Command Line = DISABLED" eingestellt ist.

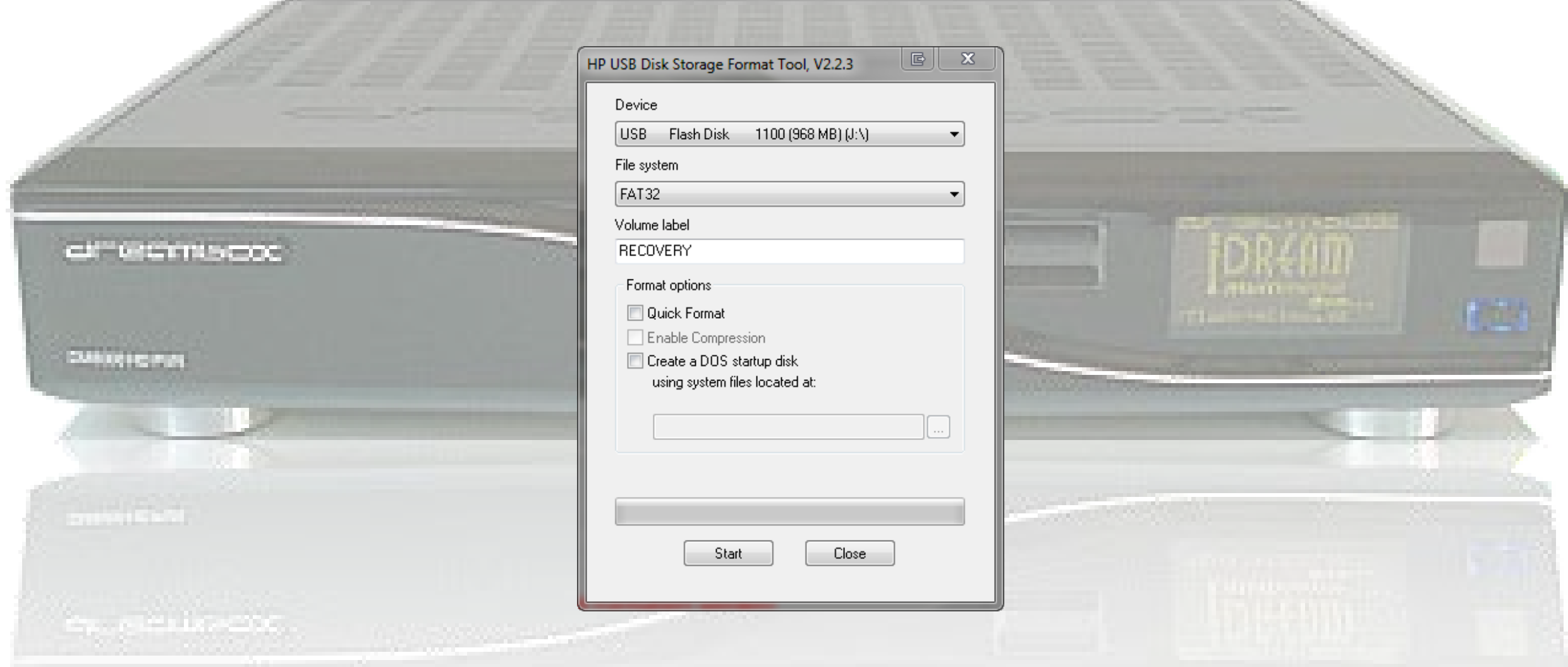

Sollte der Stick nicht booten, den Stick mit dem [HP-Tool](http://www.chip.de/downloads/HP-USB-Disk-Storage-Format-Tool_23418669.html) Formatieren und danach nochmal mit dFlash versuchen!

Starten wir das HP USB Disk Storage Formate Tool und stellen es so ein. Dann drücken wir "Start" und warten bis der Stick fertig ist (dauert etwas).

03.02.2014 Version 1.5 24

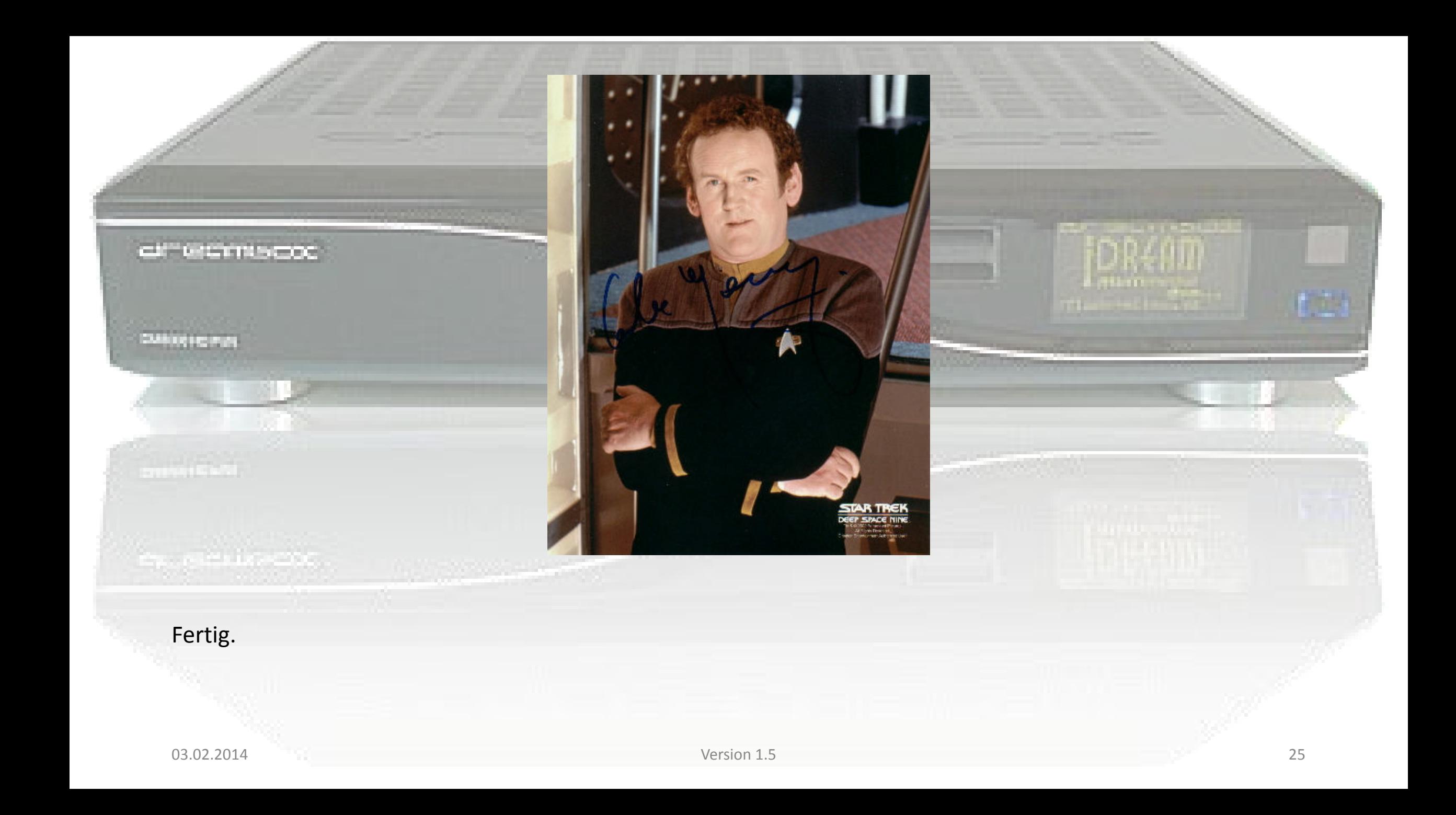